## **How to Register for courses through My Salve**

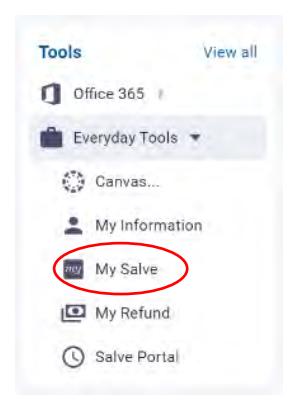

- **Log into into Campus@Salve at<https://campus.salve.edu/activity>**
- Locate the **Tools** bar on the left side of the page, then select **Everyday Tools**
- The link to **My Salve** will appear in the menu
- Click on **My Salve**

## o **My Salve** will open in a new tab

Click on *Student Planning*

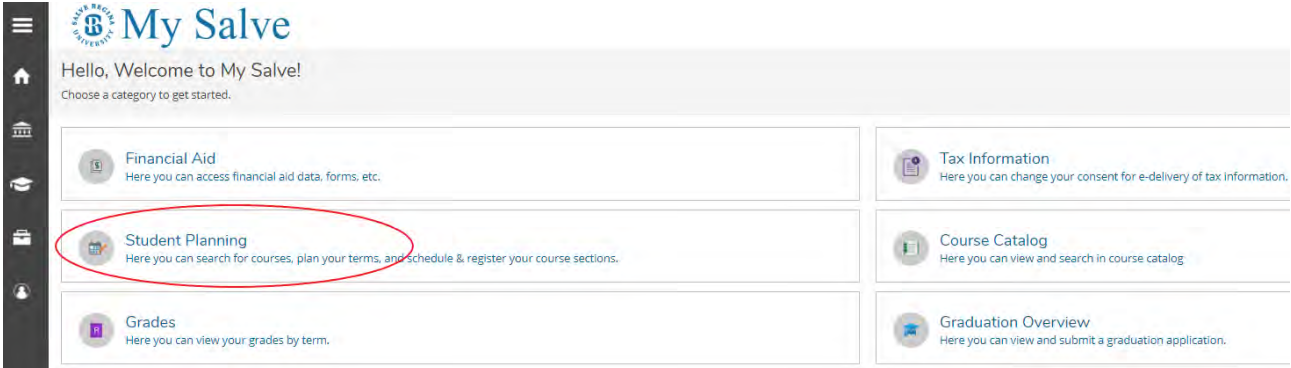

Click on **My Progress** to view your program and course requirements.

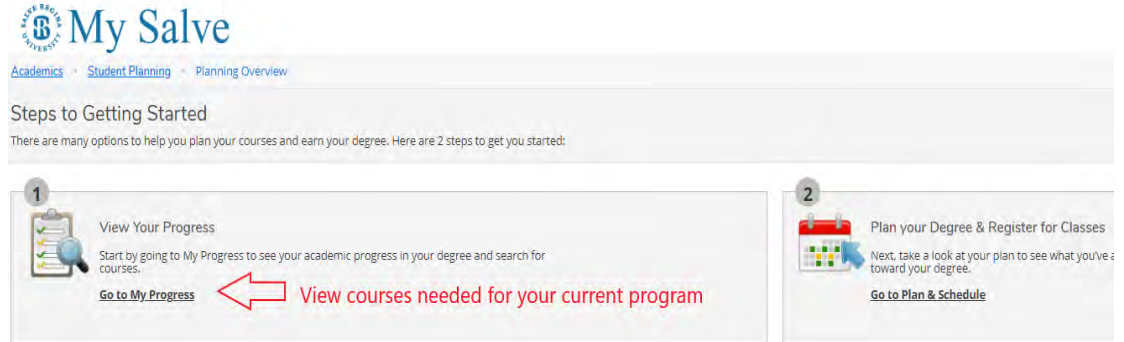

In **My Progress**, find the course that you want to register for.

• You can click on the specific course to view sections available only for that course or click on *Search* to view sections available for all the courses need for that section

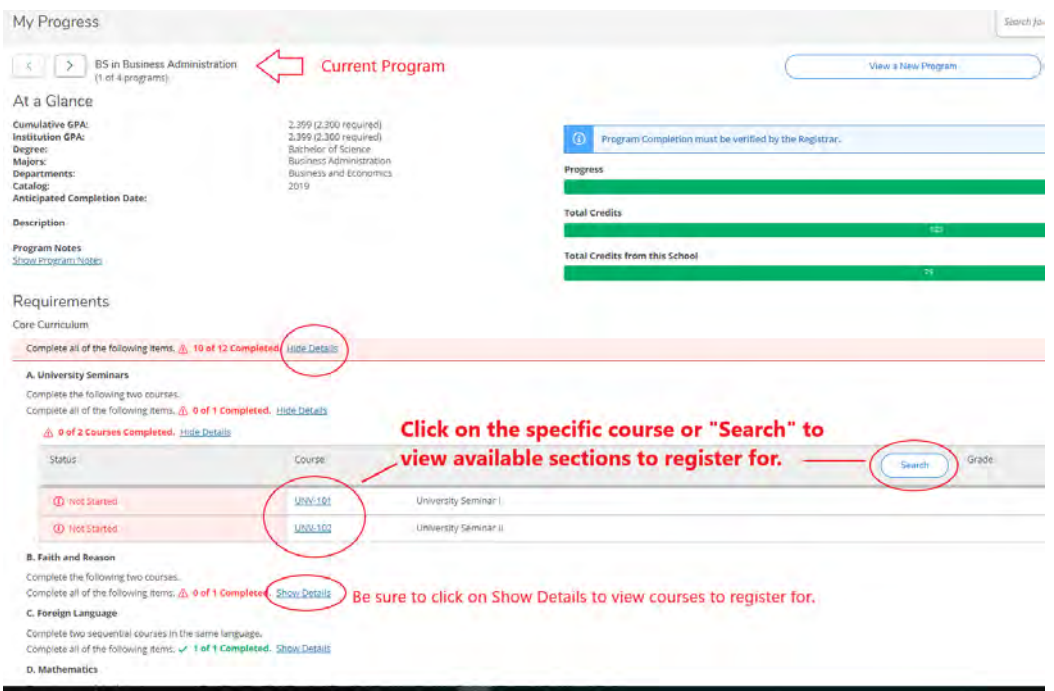

The course and its available sections will be listed, find the section that you want and **Add** *Section* **to Schedule.** 

- o Be sure to select the **correct section** in the **correct term.**
- o The **Add Course to Schedule** option will only add the course to your schedule, but will not allow you to register.

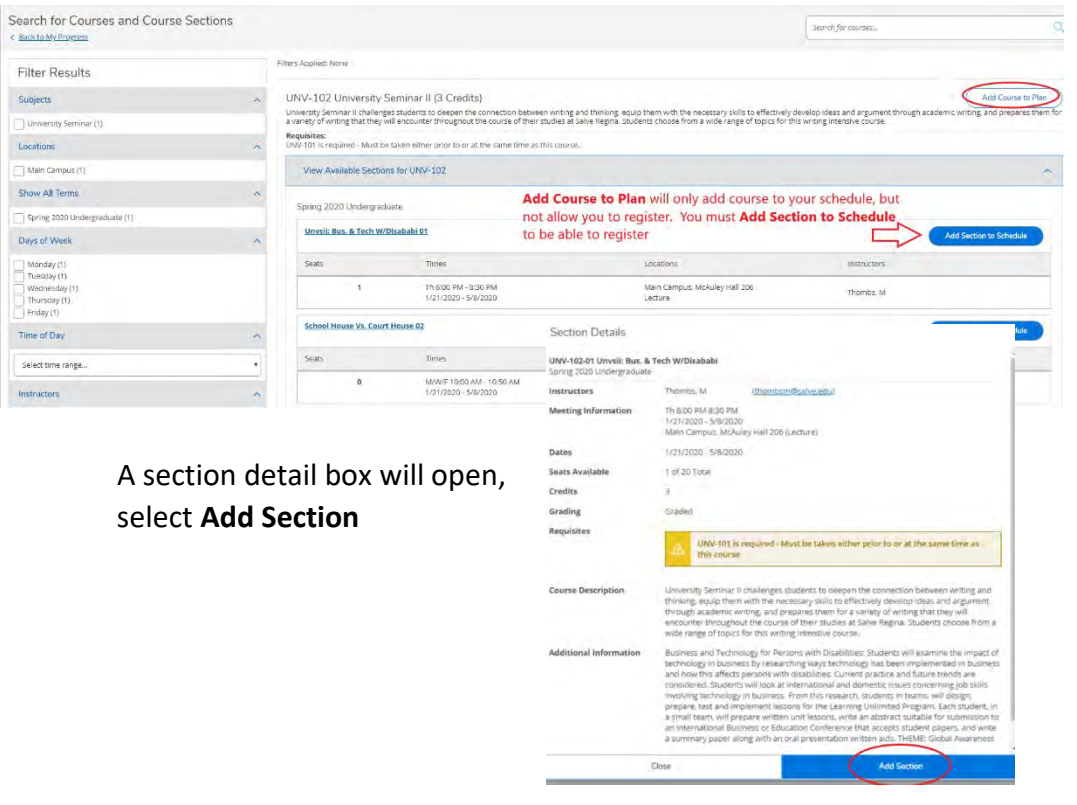

**Once the section has been added to your schedule as "Planned", it is now time to register.** 

At the top of your My Salve page, click on **Student Planning** and select **"Plan & Schedule"**

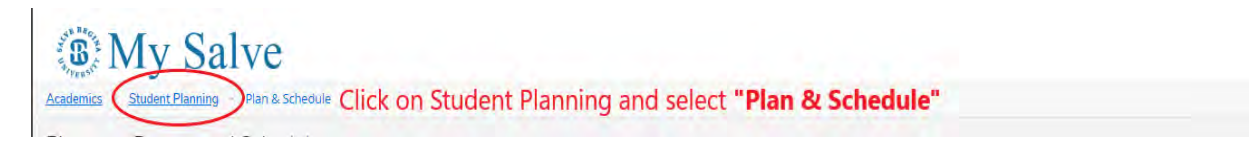

The following page will open with the Schedule view

- Using the arrows, find the term of the course that you are trying to register for.
	- o Once in the correct term, you will see your Planned course listed.
	- o Click on **Register**

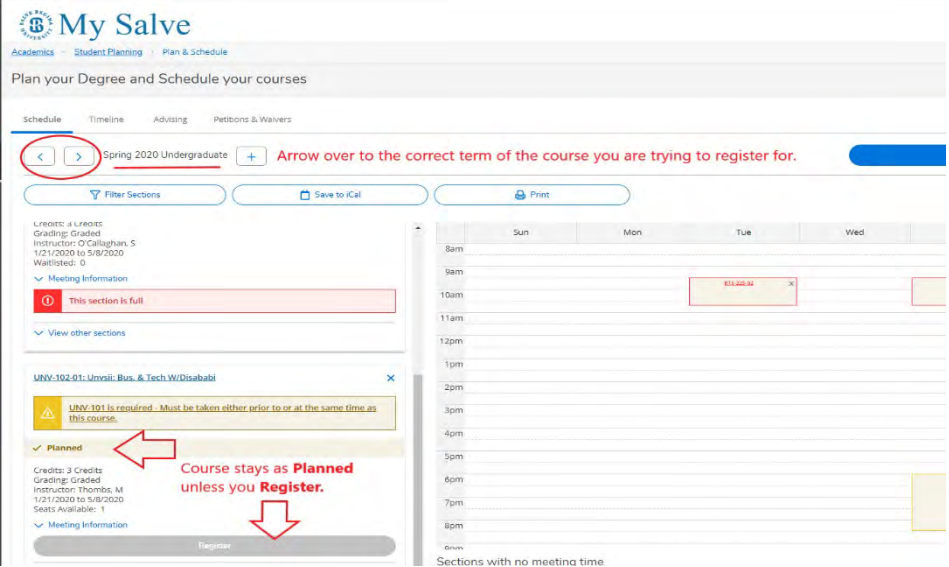

The course status will update to **Registered, but not started**, in green.

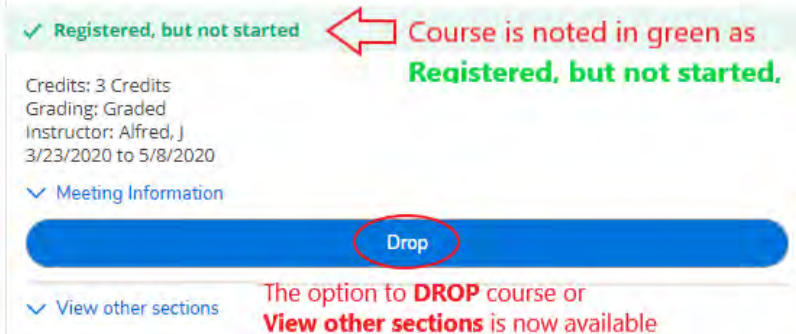

View this course and its status in your My Progress page:

- Click on **Student Planning** at the top of the My Salve page
- Select **My Progress.**
	- o The status will be listed next to each course
- Courses planned/registered for that do not meet program requirements will be listed under "Other Courses"

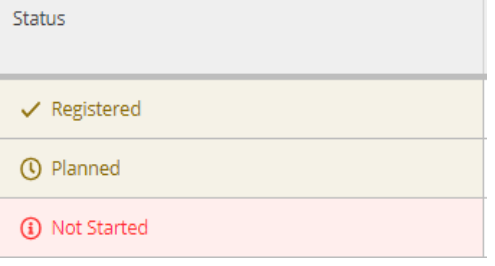